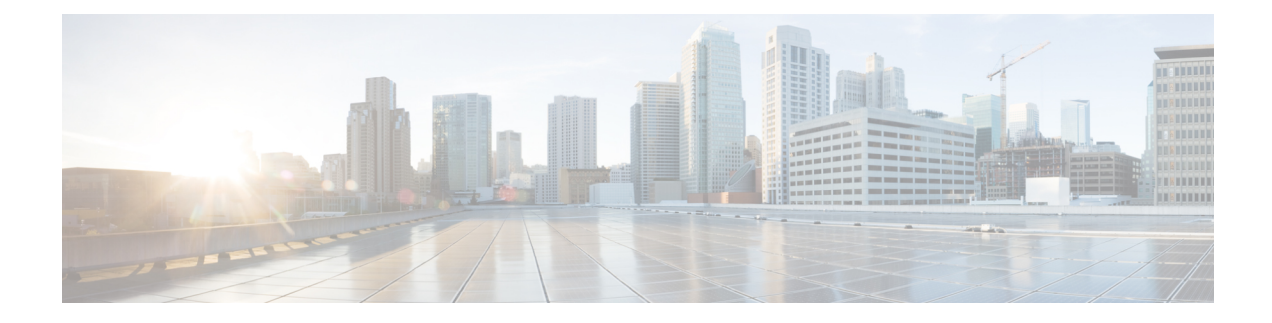

# **Configuring IOS Devices**

- ASA Cisco IOS Device [Configurations,](#page-0-0) on page 1
- CDO [Command](#page-1-0) Line Interface, on page 2
- Bulk [Command](#page-3-0) Line Interface, on page 4
- [Command](#page-6-0) Line Interface Macros, on page 7
- Export CDO CLI [Command](#page-10-0) Results, on page 11
- Manage ASA and Cisco IOS Device [Configuration](#page-13-0) Files, on page 14
- About Device [Configuration](#page-14-0) Changes, on page 15
- Read All Device [Configurations,](#page-15-0) on page 16
- Read [Changes](#page-16-0) from Cisco IOS or SSH to CDO, on page 17
- Preview and Deploy [Configuration](#page-16-1) Changes for All Devices, on page 17
- Bulk Deploy Device [Configurations,](#page-17-0) on page 18
- About Scheduled Automatic [Deployments,](#page-17-1) on page 18
- Check for [Configuration](#page-19-0) Changes, on page 20
- Discard [Configuration](#page-20-0) Changes, on page 21
- [Out-of-Band](#page-21-0) Changes on Devices, on page 22
- Synchronizing [Configurations](#page-21-1) Between Defense Orchestrator and Device, on page 22
- Conflict [Detection,](#page-22-0) on page 23
- [Automatically](#page-23-0) Accept Out-of-Band Changes from your Device, on page 24
- Resolve [Configuration](#page-24-0) Conflicts, on page 25
- Schedule Polling for Device [Changes,](#page-25-0) on page 26

# <span id="page-0-0"></span>**ASA Cisco IOS Device Configurations**

Some types of devices store their configurations in a single configuration file, such as ASA Cisco IOS. For these devices, you can view the device configuration file on Cisco Defense Orchestrator and perform a variety of operations on it depending on the device.

## **View a Device's Configuration File**

For the devices which store their entire configurations in a single configuration file, such as ASA, SSH-managed devices, and devices running Cisco IOS, you can view the configuration file using CDO.

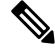

**Note** SSH-managed devices and Cisco IOS Devices have read-only configurations.

- **Step 1** In the navigation bar, click **Inventory**.
- **Step 2** Click the **Devices** tab to locate the device or the **Templates** tab to locate the model device.
- **Step 3** Click the appropriate device type tab.
- **Step 4** Select the device or model whose configuration it is you want to view.
- **Step 5** In the **Management** pane on the right, click **Configuration**. The full configuration file is displayed.

# <span id="page-1-0"></span>**CDO Command Line Interface**

CDO provides users with a command line interface (CLI) for managing , Cisco IOS devices. Users can send commands to a single device or to multiple devices simultaneously.

### **Related Information:**

• For Cisco IOS CLI documentation, see [Networking](https://www.cisco.com/c/en/us/support/ios-nx-os-software/index.html) Software (IOS & NX-OS) for your IOS version.

### **Using the Command Line Interface**

- **Step 1** Open the **Inventory** page.
- **Step 2** Click the **Devices** button abobve the Inventory table.
- **Step 3** Use the device tabs and filter button to find the device you want to manage using the command line interface (CLI).
- **Step 4** Select the device.
- **Step 5** In the **Device Actions** pane, click **>\_Command Line Interface.**
- **Step 6** Click the **Command Line Interface** tab.
- <span id="page-1-1"></span>**Step 7** Enter your command, or commands, in the command pane and click **Send.** The device's response to the command(s) are displayed below in the "response pane."
	- **Note** If there are limitations on the commands you can run, those limitations are listed above the command pane.

#### **Related Topics**

Entering [Commands](#page-1-1) in the Command Line Interface, on page 2

### **Entering Commands in the Command Line Interface**

A single command can be entered on a single line or several commands can be entered sequentially on several lines and CDO will execute them in order. The following ASA example sends a batch of commands which creates three network objects and a network object group that contains those network objects.

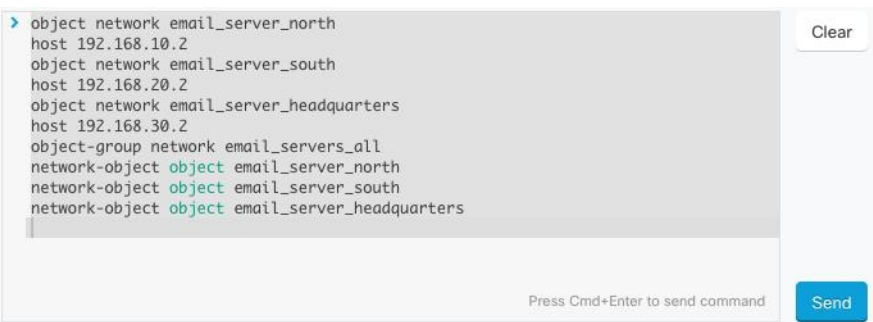

**Entering Cisco IOScommands**: CDO executes commandsin User EXEC mode. You need to start a sequence of commands with enable followed by config t to execute them in Global Configuration mode.

**Long Commands**: If you enter a very long command, CDO attempts to break up your command into multiple commands, so that they can all be run against the API. If CDO is unable to determine a proper separation of your command, it will prompt you for a hint on where to break the list of commands. For example:

Error: CDO attempted to execute a portion of this command with a length that exceeded 600 characters. You can give a hint to CDO at where a proper command separation point is by breaking up your list of commands with an additional empty line between them.

If you receive this error:

- **Step 1** Click the command in the CLI history pane that caused error. CDO populates the command box with the long list of commands.
- **Step 2** Edit the long list of commands by entering an empty line after groups of related commands. For example, add an empty line after you define a list of network objects and add them to a group like in the example above. You may want to do this at a few different points in the list of commands.

**Step 3** Click **Send**.

## **Work with Command History**

After you send a CLI command, CDO records that command in the history pane on the **Command Line Interface** page. You can rerun the commands saved in the history pane or use the commands as a template:

- **Step 1** On the **Inventory** page, select the device you want to configure.
- **Step 2** Click the **Devices** tab to locate the device.
- **Step 3** Click the appropriate device type tab.
- **Step 4** Click **>\_Command Line Interface**.
- **Step 5** Click the clock icon  $\bullet$  to expand the history pane if it is not already expanded.
- **Step 6** Select the command in the history pane that you want to modify or resend.
- **Step 7** Reuse the command as it is or edit it in the command pane and click **Send**. CDO displays the results of the command in the response pane.

CDO displays the Done! message in the response pane in two circumstances: **Note**

- After a command has executed successfully.
- When the command has no results to return. For example, you may issue a show command with a regular expression searching for a configuration entry. If there is no configuration entry that meets the criteria of the regular expression, CDO returns Done!.

# <span id="page-3-0"></span>**Bulk Command Line Interface**

CDO offers users the ability to manage Secure Firewall ASA, FDM-managed Threat Defense, SSH, and Cisco IOS devices using a command-line interface (CLI). Users can send commands to a single device or to multiple devices of the same kind simultaneously. This section describes sending CLI commands to multiple devices at once.

### **Related Information:**

• For Cisco IOS CLI documentation, see [Networking](https://www.cisco.com/c/en/us/support/ios-nx-os-software/index.html) Software (IOS & NX-OS) and refer to the manual for your IOS version.

## <span id="page-3-1"></span>**Bulk CLI Interface**

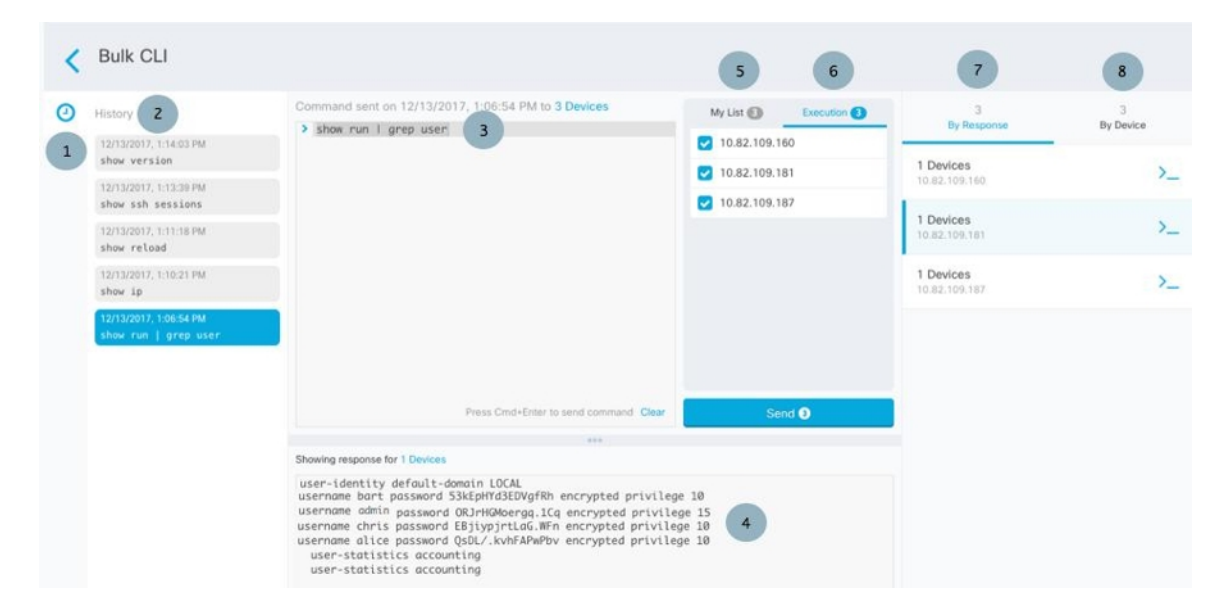

CDO displays the **Done!** message in two circumstances: **Note**

- After a command has executed successfully without errors.
- When the command has no results to return.For example, you may issue a show command with a regular expression searching for a certain configuration entry. If there is no configuration entry that meets the criteria of the regular expression, CDO returns **Done!**.

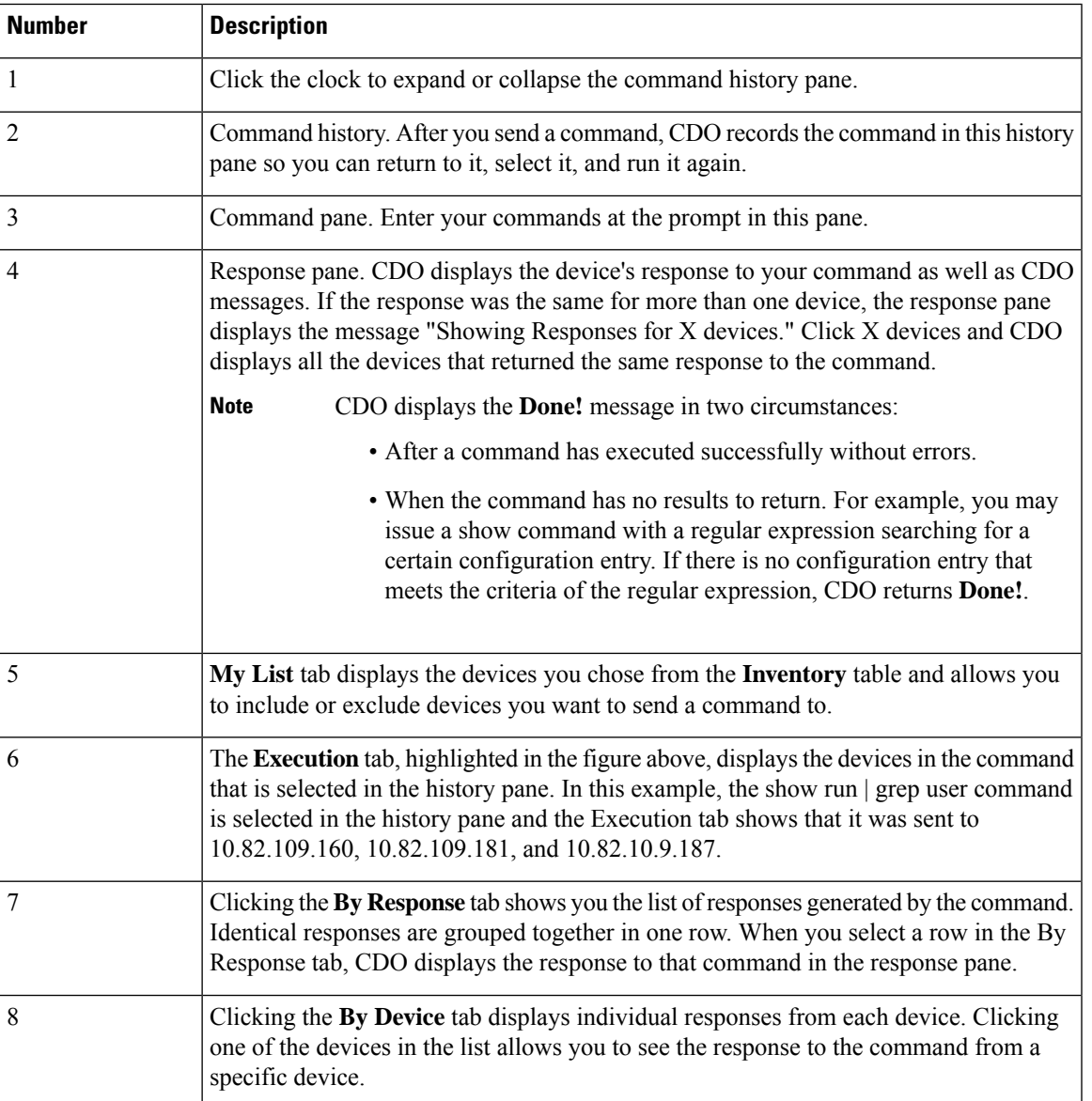

## **Send Commands in Bulk**

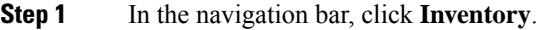

- **Step 2** Click the **Devices** tab to locate the devices.
- **Step 3** Select the appropriate device tab and use the filter button to find the devices you want to configure using the command line interface.
- **Step 4** Select the devices.
- **Step 5** in the **Device Actions** pane, click **>\_Command Line Interface**.
- **Step 6** You can check or uncheck devices you want to send the commands to in the **My List** field.
- **Step 7** Enter your commands in the command pane and click **Send**. The command output is displayed in the response pane, the command is logged in the Change Log, and the command CDO records your command in the History pane in the Bulk CLI window.

## **Work with Bulk Command History**

After you send a bulk CLI command, CDO records that command in the Bulk CLI [Interface](#page-3-1) history page. You can rerun the commands saved in the history pane or use the commands as a template. The commands in the history pane are associated with the original devices on which they were run.

- **Step 1** In the navigation bar, click **Inventory**.
- **Step 2** Click the **Devices** tab to locate devices.
- **Step 3** Click the appropriate device type tab and click the filter icon to find the devies you want to configure.
- **Step 4** Select the devices.
- **Step 5** Click **Command Line Interface**.
- **Step 6** Select the command in the History pane that you want to modify or resend. Note that the command you pick is associated with specific devices and not necessarily the ones you chose in the first step.
- **Step 7** Look at the My List tab to make sure the command you intend to send will be sent to the devices you expect.
- **Step 8** Edit the command in the command pane and click **Send**. CDO displays the results of the command in the response pane.

### **Work with Bulk Command Filters**

After you run a bulk CLI command you can use the **By Response** filter and the **By Device** filter to continue to configure the devices.

### **By Response Filter**

After running a bulk command, CDO populates the **By Response** tab with a list of responses returned by the devicesthat were sent the command. Devices with identical responses are consolidated in a single row. Clicking a row in the **By Response** tab displays the response from the device(s) in the response pane. If the response pane shows a response for more than one device, it displays the message "Showing Responses for X devices." Click **X devices** and CDO displays all the devices that returned the same response to the command.

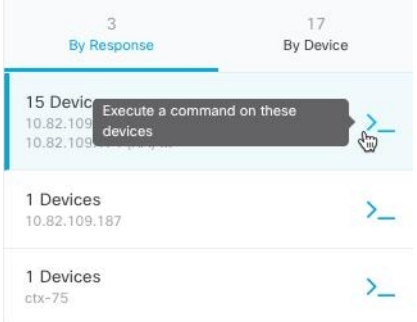

To send a command to the list of devices associated with a command response, follow this procedure:

- **Step 1** Click the command symbol in a row in the **By Response** tab.
- **Step 2** Review the command in the command pane and click **Send** to resend the command or click **Clear** to clear the command pane and enter a new command to send to the devices and then click **Send**.
- **Step 3** Review the responses you receive from your command.
- **Step 4** If you are confident that the running configuration file on the devices you chose reflects your change, type write memory in the command pane and click **Send**. This saves your running configuration to the startup configuration.

### **By Device Filter**

After running a bulk command, CDO populates the the Execution tab and the By Device tab with the list of devices that were sent the command. Clicking a row in the By Device tab displays the response for each device.

To run a command on that same list of devices, follow this procedure:

- **Step 1** Click the **By Device** tab.
- **Step 2** Click **>\_Execute a command on these devices**.
- **Step 3** Click **Clear** to clear the command pane and enter a new command.
- **Step 4** In the My List pane, specify the list of devices you want to send the command to by checking or unchecking individual devices in the list.
- **Step 5** Click **Send**. The response to the command is displayed in the response pane. If the response pane shows a response for more than one device, it displays the message "Showing Responses for X devices." Click X devices and CDO displays all the devices that returned the same response to the command.
- <span id="page-6-0"></span>**Step 6** If you are confident that the running configuration file on the devices you chose reflects your change, type write memory in the command pane and click **Send**.

## **Command Line Interface Macros**

A CLI macro is a fully-formed CLI command ready to use, or a template of a CLI command you can modify before you run it. All macros can be run on one or more Cisco IOS devices simultaneously.

Use CLI macros that resemble templates to run the same commands on multiple devices at the same time. CLI macros promote consistency in your device configurations and management. Use fully-formed CLI macros to get information about your devices. There are different CLI macros that are immediately available for you to use on your Cisco IOS devices.

You can create CLI macros for monitoring tasks that you perform frequently. See Create a CLI [Macro](#page-7-0) from a New [Command](#page-7-0) for more information.

CLI macros are system-defined or user-defined. System-defined macros are provided by CDO and can not be edited or deleted. User-defined macros are created by you and can be edited or deleted.

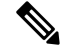

**Note** You can only create macros for a device once it has been onboarded to CDO.

Using the ASA as an example, if you want to find a particular user on one of your ASAs, you could run this command:

```
show running-config | grep username
```
When you run the command, you would replace *username* with the username of the user you are searching for. To make a macro out of this command, use the same command and put curly braces around *username.*

> show running-config | grep { {username}}

You can name your parameters anything you want. You can also create the same macro with this parameter name:

> show running-config | grep {{username\_of\_local\_user\_stored\_on\_asa}}

The parameter name can be descriptive and must use alphanumeric characters and underlines. The command syntax, in this case the

show running-config | grep

part of the command, must use proper CLI syntax for the device you are sending the command to.

## <span id="page-7-0"></span>**Create a CLI Macro from a New Command**

**Step 1** Before you create a CLI macro, test the command in CDO's Command Line Interface to make sure the command syntax is correct and it returns reliable results. **Note** • For Cisco IOS CLI documentation, see [Networking](https://www.cisco.com/c/en/us/support/ios-nx-os-software/index.html) Software (IOS & NX-OS) for your IOS version. **Step 2** In the navigation bar, click **Inventory**. **Step 3** Click the **Devices** tab to locate the device. **Step 4** Click the appropriate device type tab and select an online and synced device. **Step 5** Click **>\_Command Line Interface. Step 6** Click the CLI macro favorites star **1** to see what macros already exist. **Step 7** Click the the plus button **Step 8** Give the macro a unique name. Provide a description and notes for the CLI macro if you wish.

**Step 9** Enter the full command in the **Command** field. **Step 10** Replace the parts of the command that you would want to modify, when you run the command, with a parameter name surrounded by curly braces. **Step 11** Click **Create**. The macro you create is available for use on all the devices of that type, not just the one you initially specified. To run the command see, Run a CLI [Macro](#page-9-0).

## **Create a CLI Macro from CLI History or from an Existing CLI Macro**

In this procedure, you are going to create a user-defined macro from a command you have already run, another user-defined macro, or from a system-defined macro.

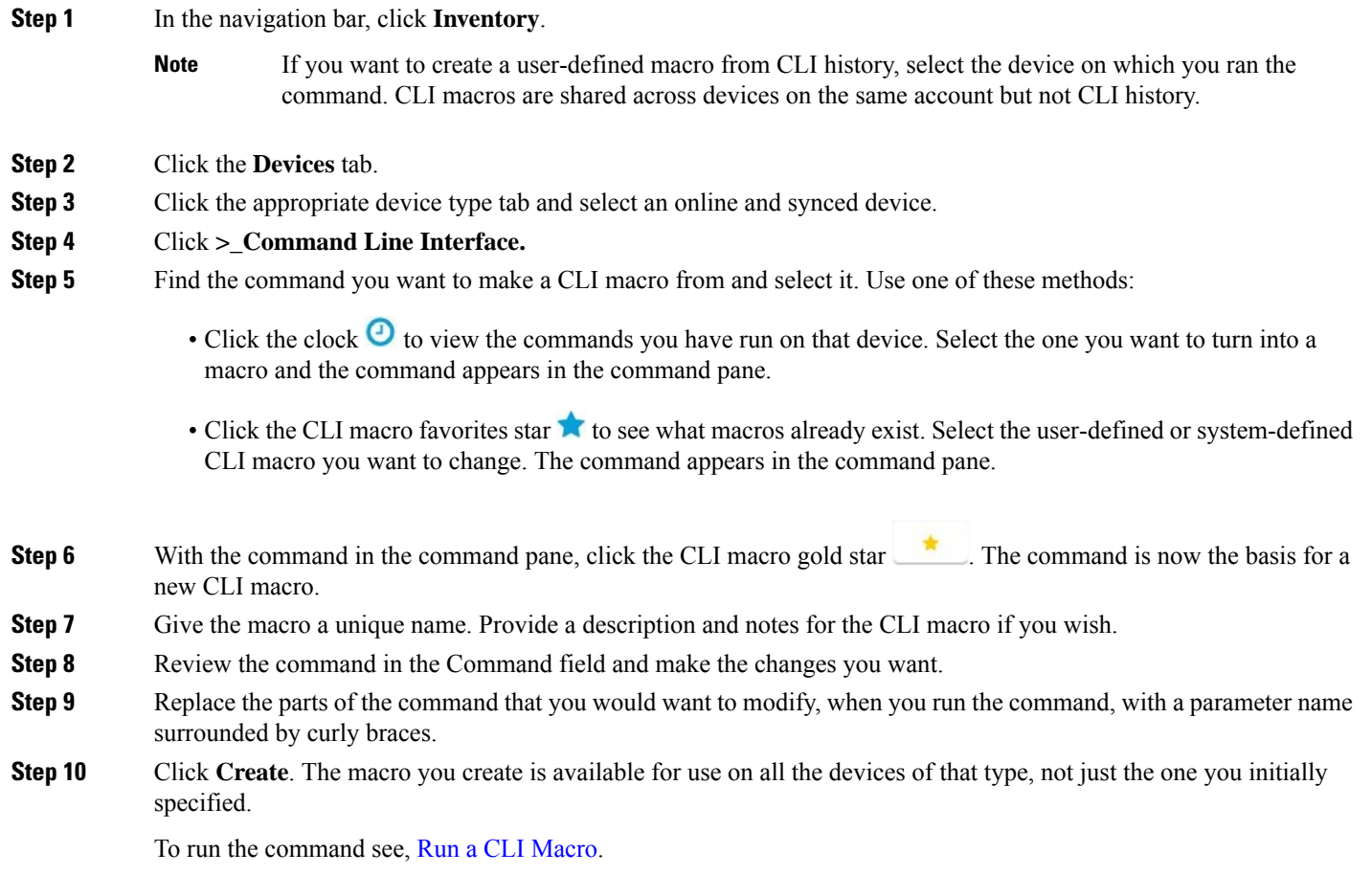

## <span id="page-9-0"></span>**Run a CLI Macro**

- **Step 1** In the navigation bar, click **Inventory**.
- **Step 2** Click the **Devices** tab.
- **Step 3** Click the appropriate device type tab and select one or more devices.
- **Step 4** Click **>\_Command Line Interface.**
- **Step 5** In the command panel, click the star **1**.
- **Step 6** Select a CLI macro from the command panel.
- **Step 7** Run the macro one of two ways:
	- If the macro has no parameters to define, click **Send**. The response to the command appears in the response pane. You're done.
	- If the macro contains parameters, such as the Configure DNS macro below, click **>\_ View Parameters.**

★ Using Macro: Configure DNS

> dns domain-lookup {{IF\_NAME}} dns server-group DefaultDNS<br>name-server {{IP\_ADDR}}

**Step 8** In the Parameters pane, fill in the values for the parameters in the Parameters fields.

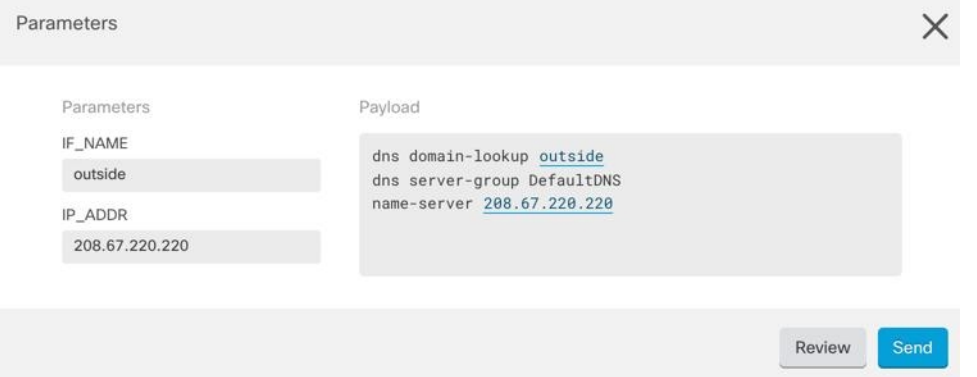

- **Step 9** Click **Send**. After CDO has successfully, sent the command and updated the device's configuration, you receive the message, Done!
- **Step 10** After you send the command you may see the message, "Some commands may have made changes to the running config" along with two links.

A Some commands may have made changes to the running config

Write to Disk Dismiss

• Clicking **Write to Disk**savesthe changes made by this command, and any other change that in the running config, to the device's startup config.

• Clicking **Dismiss**, dismisses the message.

Ш

### <span id="page-10-2"></span>**Edit a CLI Macro**

You can edit user-defined CLI macros but not system-defined macros. Editing a CLI macro changes it for all your Cisco IOS devices. Macros are not specific to a particular device.

- **Step 1** In the navigation bar, click **Inventory**.
- **Step 2** Click the **Devices** tab.
- **Step 3** Click the appropriate device type tab.
- **Step 4** Select your device.
- **Step 5** Click **Command Line Interface**.
- **Step 6** Select the user-defined macro you want to edit.
- **Step 7** Click the edit icon in the macro label.
- **Step 8** Edit the CLI macro in the Edit Macro dialog box.
- **Step 9** Click **Save**.

See Run a CLI [Macro](#page-9-0) for instructions on how to run the CLI macro.

## <span id="page-10-1"></span>**Delete a CLI Macro**

You can delete user-defined CLI macros but not system-defined macros. Deleting a CLI macro deletes it for all your devices. Macros are not specific to a particular device.

- **Step 1** In the navigation bar, click **Inventory**.
- **Step 2** Click the **Devices** tab.
- **Step 3** Click the appropriate device type tab.
- **Step 4** Select your device.
- **Step 5** Click >\_**Command Line Interface**.
- **Step 6** Select the user-defined CLI macro you want to delete.
- **Step 7** Click the trash can icon **in** in the CLI macro label.
- <span id="page-10-0"></span>**Step 8** Confirm you want to remove the CLI macro.

# **Export CDO CLI Command Results**

You can export the results of CLI commands issued to a standalone device, or several devices, to a comma separated value (.csv) file so you can filter and sort the information in it however you like. You can export the CLI results of a single device, or many devices at once. The exported information contains the following:

- Device
- Date
- User
- Command
- Output

## **Export CLI Command Results**

You can export the results of commands you have just executed in the command window to a .csv file:

- **Step 1** In the navigation bar, click**Inventory**.
- **Step 2** Click the **Devices** tab.
- **Step 3** Click the appropriate device type tab.
- **Step 4** Select the device or devices so they are highlighted.
- **Step 5** In the **Device Actions** pane for the device, click >\_**Command Line Interface**.
- **Step 6** In the command line interface pane, enter a command and click **Send** to issue it to the device.
- **Step 7** To the right of the window of entered commands, click the export icon  $\Theta$ .
- **Step 8** Give the .csv file a descriptive name and save the file to your local file system. When reading the command output on the .csv file, expand all the cells to see all the results of the command.

### **Export the Results of CLI Macros**

You can export the results of macros that have been executed in the command window. Use the following procedure to export to a .csv file, the results of CLI macros executed on one or multiple devices:

- **Step 1** Open the **Inventory** page.
- **Step 2** Click the **Devices** tab.
- **Step 3** Click the appropriate device type tab.
- **Step 4** Select the device or devices so they are highlighted.
- **Step 5** In the **Device Actions** pane for the device, click >\_**Command Line Interface**.
- **Step 6** In the left pane of the CLI window, select the CLI macro favorites star **1**.
- **Step 7** Click on the macro command you want to export. Fill in any appropriate parameters and click **Send**.
- **Step 8** To the right of the window of entered commands, click the export icon  $\Theta$ .
- **Step 9** Give the .csv file a descriptive name and save the file to your local file system. When reading the command output on the .csv file, expand all the cells to see all the results of the command.

### **Export the CLI Command History**

Use the following procedure to export the CLI history of one or multiple devices to a .csv file:

Ш

**Step 1** In the navigation pane, click **Inventory**.

- **Step 2** Click the **Devices** tab.
- **Step 3** Click the appropriate device type tab.
- **Step 4** Select the device or devices so they are highlighted.
- **Step 5** In the Device Actions pane for the device, click >\_**Command Line Interface**.
- **Step 6** Click the **Clock** icon  $\bullet$  to expand the history pane if it is not already expanded.
- **Step 7** To the right of the window of entered commands, click the export icon  $\Theta$ .
- **Step 8** Give the .csv file a descriptive name and save the file to your local file system. When reading the command output on the .csv file, expand all the cells to see all the results of the command.

### **Related Information:**

- CDO [Command](#page-1-0) Line Interface, on page 2
- Create a CLI Macro from a New [Command](#page-7-0)
- Delete a CLI [Macro](#page-10-1)
- Edit a CLI [Macro](#page-10-2)
- Run a CLI [Macro](#page-9-0)
- Bulk [Command](#page-3-0) Line Interface

## **Export the CLI Macro List**

You can only export macrosthat have been executed ed in the command window. Use the following procedure to export the CLI macros of one or multiple devices to a .csv file:

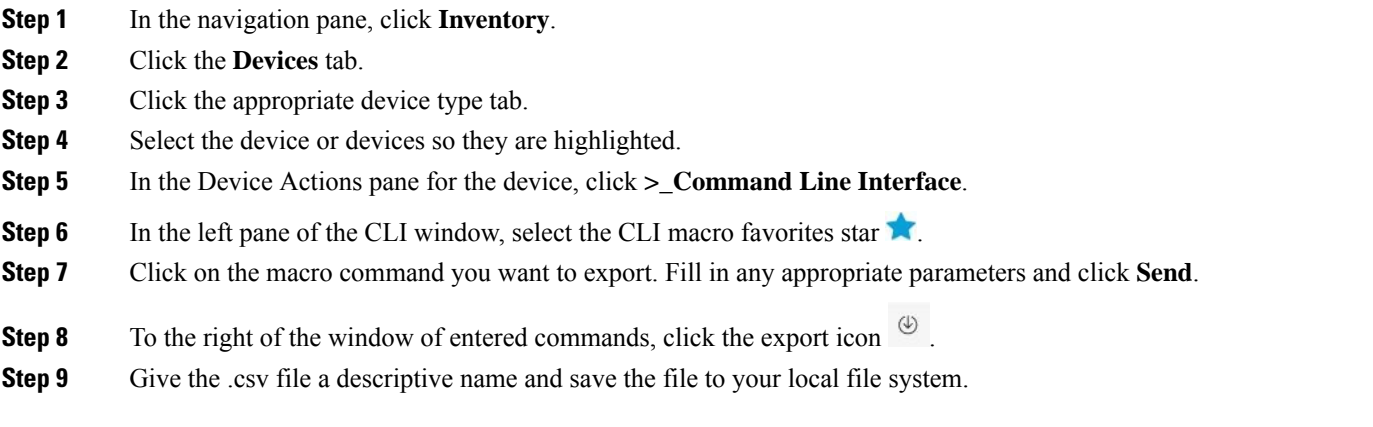

## <span id="page-13-0"></span>**Manage ASA and Cisco IOS Device Configuration Files**

Some types of devices such as the ASA and Cisco IOS devices store their configurations in a single file. For these devices, you can view the configuration file on Cisco Defense Orchestrator and perform a variety of operations on it.

### **View a Device's Configuration File**

For the devices which store their entire configurations in a single configuration file, such as ASA, SSH-managed devices, and devices running Cisco IOS, you can view the configuration file using CDO.

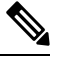

**Note** SSH-managed devices and Cisco IOS Devices have read-only configurations.

- **Step 1** In the navigation bar, click **Inventory**.
- **Step 2** Click the **Devices** tab to locate the device or the **Templates** tab to locate the model device.
- **Step 3** Click the appropriate device type tab.
- **Step 4** Select the device or model whose configuration it is you want to view.
- **Step 5** In the **Management** pane on the right, click **Configuration**. The full configuration file is displayed.

## **Edit a Complete Device Configuration File**

Some types of devices store their configurations in a single configuration file, such as ASA Cisco IOS. For these devices, you can view the device configuration file on CDO and perform a variety of operations on it depending on the device.

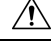

This procedure is for advanced users who are familiar with the syntax of the device's configuration file. This method makes changes directly to copy of the configuration file stored on Defense Orchestrator. **Caution**

### **Procedure**

- **Step 1** In the navigation bar, click **Inventory**.
- **Step 2** Click the **Devices** tab to locate the device or the **Templates** tab to locate the model device.
- **Step 3** Click the **ASA** tab.
- **Step 4** Select the device whose configuration it is you want to edit.
- **Step 5** In the **Management** pane on the right, click **Configuration**.
- **Step 6** In the **Device Configuration** page, click **Edit**.
- **Step 7** Click the editor button on the right and select the **Default** text editor, **Vim**, or **Emacs** text editors.
- **Step 8** Edit the file and save the changes.
- **Step 9** Return to the **Inventory** page and preview and deploy the change.

## <span id="page-14-0"></span>**About Device Configuration Changes**

In order to manage a device, CDO must have its own copy of the device's configuration stored in its local database. When CDO "reads" a configuration from a device it manages, it takes a copy of the device's configuration and saves it. The first time CDO reads and saves a copy of a device's configuration is when the device is onboarded. These choices describe reading a configuration for different purposes:

- **Discard Changes**: This action is available when a device's configuration status is "Not Synced." In the Not Synced state, there are changes to the device's configuration pending on CDO. This option allows you to undo all pending changes. The pending changes are deleted and CDO overwrites its copy of the configuration with copy of the configuration stored on the device.
- **Check for Changes**: This action is available if the device's configuration status is Synced. Clicking Checking for Changes directs CDO to compare its copy of the device's configuration with the copy of the configuration stored on the device. If there is a difference, CDO immediately overwrites its copy of the device's configuration with the copy stored on the device.
- **Review Conflict** and **Accept Without Review**: If you have enabled Conflict [Detection](https://docs.defenseorchestrator.com/Welcome_to_Cisco_Defense_Orchestrator/Basics_of_Cisco_Defense_Orchestrator/Synchronizing_Configurations_Between_Defense_Orchestrator_and_Device/0010_Conflict_Detection) on a device, CDO checks for configuration changes made on the device every 10 minutes. If the copy of the configuration stored on the device has changed, CDO notifies you by displaying the "Conflict Detected" configuration status.
	- **Review Conflict**: Click Review Conflict allows you to review changes made directly on a device and accept or reject them.
	- **Accept Without Review**: This action overwrites CDO's copy of a device's configuration with the latest copy of the configuration stored on the device. CDO does not prompt you to confirm the differences in the two copies of the configuration before taking the overwriting action.

**Read All**: This is a bulk operation. You can select more than one device, in any state, and click **Read All** to overwrite all the devices' configurations stored on CDO with the configurations stored on the devices.

• **Deploy Changes**: As you make changes to a device's configuration, CDO saves the changes you make to its own copy of the configuration. Those changes are "pending" on CDO until they are deployed to the device. When there are changes to a device's configuration that have not been deployed to the device, the device is in the Not Synced configuration state.

Pending configuration changes have no effect on the network traffic running through the device. Only after CDO deploys the changes to the device do they have an effect. When CDO deploys changes to the device's configuration, it only overwrites those elements of the configuration that were changed. It does not overwrite the entire configuration file stored on the device. Deployments can be initiated for a single device or on more than one device simultaneously.

• **Discard All** is an option that is only available after you click **Preview and Deploy...**. After clicking Preview and Deploy, CDO shows you a preview of the pending changes in CDO. Clicking **Discard All** deletes all pending changes from CDO and does not deploy anything to the selected device(s). Unlike "Discard Changes" above, deleting the pending changes is the end of the operation.

## <span id="page-15-0"></span>**Read All Device Configurations**

If a configuration change is made to a device outside of Cisco Defense Orchestrator (CDO), the device's configuration stored on CDO and the device's local copy of its configuration are no longer the same. You many want to overwrite CDO's copy of the device's configuration with the configuration stored on the device to make the configurations the same again. You can perform this task on many devices simultaneously using the **Read All** link.

See About Device [Configuration](#page-14-0) Changes for more information about how CDO manages the two copies of the device's configuration.

Here are three configuration statuses where clicking **Read All** will overwrite CDO's copy of the device's configuration with the device's copy of the configuration.

- **Conflict Detected**-If conflict detection is enabled, CDO polls the devices it manages every 10 minutes for changes made to their configurations. If CDO finds that the configuration on the device has changed, CDO displays a "Conflict detected" configuration status for the device.
- **Synced**-If the device is in a synced state, and you click **Read All**, CDO immediately checks the devices to determine if there have been any changes made to its configurations directly. After clicking **Read All**, CDO confirms your intent to overwrite its copy of the device's configuration and then CDO performs the overwrite.
- **Not Synced**-If the device is in the Not Synced state, and you click **Read All**, CDO warns you that there are pending changes made to to the device's configuration using CDO and that proceeding with the Read All operation will delete those changes and then overwrite CDO's copy of the configuration with the configuration on the device. This Read All functions like Discard [Configuration](#page-20-0) Changes.
- **Step 1** In the navigation bar, click **Inventory**.
- **Step 2** Click the **Devices** tab.
- **Step 3** Click the appropriate device type tab.
- **Step 4** (Optional) Create a change [request](manage-ios-with-cisco-defense-orchestrator_chapter4.pdf#nameddest=unique_199) label to identify the results of this bulk action easily in the Change Log.
- **Step 5** Select the devices whose configurations you want to save CDO. Notice that CDO only provides command buttons for actions that can be applied to all the selected devices.

**Step 6** Click **Read All**.

- **Step 7** CDO warns you if there are configuration changes staged on CDO, for any of the devices you selected, and asks if you want to continue with the bulk reading configurations action. Click **Read All** to continue.
- **Step 8** Look at the [notifications](manage-ios-with-cisco-defense-orchestrator_chapter4.pdf#nameddest=unique_141) tab for the progress of the Read All configurations operation. If you want more information about how individual actionsin the bulk operation succeeded or failed, click the blue Review link and you will be directed to the Jobs [page](manage-ios-with-cisco-defense-orchestrator_chapter4.pdf#nameddest=unique_141).
- **Step 9** If you created and activated a change request label, remember to clear it so that you don't inadvertently associate other configuration changes with this event.

#### **Related Information**

- About Device [Configuration](#page-14-0) Changes
- Discard [Configuration](#page-20-0) Changes

• Check for [Configuration](#page-19-0) Changes

# <span id="page-16-0"></span>**Read Changes from Cisco IOS or SSH to CDO**

In order to manage a Cisco IOS or SSH device, CDO must have its own stored copy of the device's configuration file. The first time CDO reads and saves a copy of the device's configuration file is when the device is onboarded.Subsequently, when CDO checks the configuration from the device, it takes a copy of the device's configuration file and and *completely overwrites* the copy of the configuration file it maintains in its own database. See About Device [Configuration](#page-14-0) Changes, for more information about how CDO manages the copy of the device configuration stored on CDO and the one stored on the device.

See Check for [Configuration](#page-19-0) Changes to learn how to detect changes made directly to the Cisco IOS or SSH device outside of CDO.

See Discard [Configuration](#page-20-0) Changes to learn how to "undo" configuration changes you have started to make on CDO but have not deployed to the IOS or SSH device.

## <span id="page-16-1"></span>**Preview and Deploy Configuration Changes for All Devices**

CDO informs you when you have made a configuration change to a device on your tenant, but you have not deployed that change, by displaying an orange dot on the Deploy icon

巴

. The devices affected by these changes show the status "Not Synced" in the Devices and **Services** page. By clicking **Deploy**, you can review which devices have pending changes and deploy the changesto those devices.

For every new FDM or FTD network object or group that you create and make changes to, CDO creates an entry in this page for all on-prem management centers that are managed by CDO. **Note**

This deployment method is available for all supported devices.

You can use this deployment method for single configuration changes or wait and deploy multiple changes at once.

- **Step 1** In the top right corner of the screen, click the **Deploy** icon  $\frac{d^2y}{dx^2}$ .
- **Step 2** Select the devices with changes you want to deploy. If a device has a yellow caution triangle, you can not deploy changes to that device. Hover your mouse over the yellow caution triangle to find out why you can't deploy changes to that device.
- **Step 3** (Optional) If you want to see more information about a pending change, click the **View Detailed Changelog** link to open the change log associated with that change. Click the **Deploy** icon to return to the **Devices with Pending Changes** page.
- **Step 4** (Optional) Create a change [request](manage-ios-with-cisco-defense-orchestrator_chapter4.pdf#nameddest=unique_199) to track your changes without leaving the **Devices with Pending Changes** page.
- **Step 5** Click **Deploy** Now to deploy the changes immediately to the devices you selected. You'll see the progress in the Active jobs indicator in the Jobs tray.
- **Step 6** (Optional) After the deployment has finished, click **Jobs** in the CDO navigation bar. You will see a recent "Deploy Changes" job showing the results of the deployment.

**Step 7** If you created a change request label, and you have no more configuration changes to associate with it, clear it.

#### **What to do next**

• About Scheduled Automatic [Deployments](#page-17-1)

## <span id="page-17-0"></span>**Bulk Deploy Device Configurations**

If you have made changes to multiple devices, for instance by editing a shared object, you can apply those change to all of the affected devices at once:

- **Step 1** In the navigation pane, click **Inventory**.
- **Step 2** Click the **Devices** tab.
- **Step 3** Click the appropriate device type tab.
- **Step 4** Select all of the devices for which you have made configuration changes on CDO. These devices should show "Not Synced" status.
- **Step 5** Deploy the changes using one of these methods:
	- Click the  $\frac{d^2y}{dx^2}$  button at the top-right of the screen to view the **Devices with Pending Changes** window. This gives you a chance to review the pending changes on the devices you selected before you deploy them. Click **Deploy Now** to deploy the changes.
	- If you see a yellow warning triangle next to a device on the **Devices with Pending Changes** screen, you cannot deploy a change to that device. Hover your mouse over the warning triangle for information about why changes cannot be deployed to that device. **Note**
	- Click **Deploy All**  $\pm$  on the details pane. Review any warnings and click **OK**. The bulk deployment starts immediately without a review of the changes.

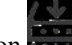

<span id="page-17-1"></span>**Step 6** (Optional) Click the Jobs icon **interest in** the navigation bar to view the results of the bulk deploy.

# **About Scheduled Automatic Deployments**

Using CDO, you can make configuration changes to one or more of the devices it manages and then schedule the changes to be deployed to those devices at a time that is convenient for you.

You can only schedule deployments if you Enable the Option to Schedule Automatic [Deployments](manage-ios-with-cisco-defense-orchestrator_chapter1.pdf#nameddest=unique_65) in the **Tenant Settings** tab of the Settings page. Once this option is enabled, you can create, edit, or delete scheduled deployments. A scheduled deployment deploys all the staged changes saved on CDO at the date and time set. You can also view and delete scheduled deployments from the Jobs page.

If there were changes made directly to the device that have not been About Device [Configuration](#page-14-0) Changes to CDO, the scheduled deployment will be skipped until that conflict is resolved. The Jobs page will list any

instance where a scheduled deployment fails. If **Enable the Option to Schedule Automatic Deployments** is turned off, all scheduled deployments are deleted.

 $\sqrt{N}$ **Caution**

If you schedule a new deployment for multiple devices, and some of those devices already have deployments scheduled, the new scheduled deployment overwrites the existing scheduled deployments.

**Note**

When you create a scheduled deployment, the schedule is created in your local time, not in the time zone of the device. Scheduled deployments *do not* automatically adjust for daylight savings time.

## **Schedule an Automatic Deployment**

The deployment schedule can be a single event or a recurring event. You may find recurring automatic deployments a convenient way to line up recurring deployments with your maintenance window. Follow this procedure to schedule a one-time or a recurring deployment for a single device:

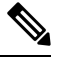

If you schedule a deployment for a device that has an existing deployment scheduled, the new scheduled deployment overwrites the existing deployment. **Note**

- **Step 1** In the navigation bar, click **Inventory**.
- **Step 2** Click the **Devices** tab.
- **Step 3** Click the appropriate device type tab.
- **Step 4** Select one ore more devices.
- **Step 5** In the Device Details pane, locate the Scheduled Deployments tab and click **Schedule**.
- **Step 6** Select when the deployment should occur.
	- For a one-time deployment, click the **Once on** option to select a date and time from the calendar.
	- For a recurring deployment, click the **Every** option. You can choose either a daily or once a week deployment. Select the **Day** and **Time** the deployment should occur.

**Step 7** Click **Save**.

### **Edit a Scheduled Deployment**

Follow this procedure to edit a scheduled deployment:

- **Step 1** In the navigation bar, click **Inventory**.
- **Step 2** Click the **Devices** tab.
- **Step 3** Click the appropriate device type tab.

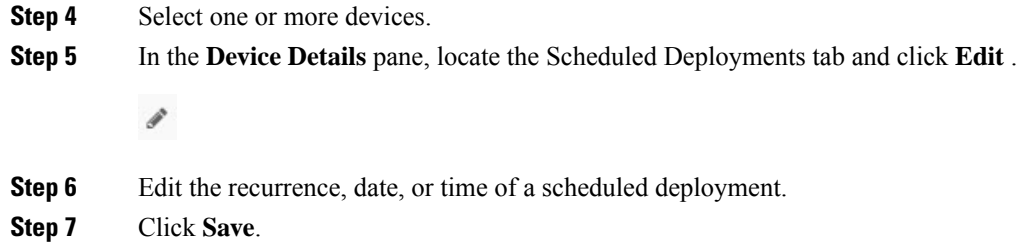

### **Delete a Scheduled Deployment**

Follow this procedure to delete a scheduled deployment:

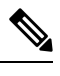

If you schedule a deployment for multiple devices, and then change or delete the schedule for some of the devices, the original scheduled deployment for the remaining devices will be preserved. **Note**

- **Step 1** In the navigation bar, click**Inventory**.
- **Step 2** Click the **Devices** tab.
- **Step 3** Click the appropriate device type tab.
- **Step 4** Select one or more devices.
- **Step 5** In the **Device Details** pane, locate the Scheduled Deployments tab and click **Delete** ...

### **What to do next**

- About Device [Configuration](#page-14-0) Changes
- Read All Device [Configurations,](#page-15-0) on page 16
- Preview and Deploy [Configuration](#page-16-1) Changes for All Devices, on page 17

## <span id="page-19-0"></span>**Check for Configuration Changes**

**Check for Changes** to determine if the device's configuration has been changed directly on the device and it is no longer the same as the copy of the configuration stored on CDO. You will see the this option when the device is in the "Synced" state.

To check changes:

- **Step 1** In the navigation bar, click **Inventory**.
- **Step 2** Click the **Devices** tab.
- **Step 3** Click the appropriate device type tab.
- **Step 4** Select the device, whose configuration you suspect may have been changed directly on the device.
- **Step 5** Click **Check for Changes** in the Synced pane on the right.
- **Step 6** The behavior that follows is slightly different depending on the device:
	- For device if there has been a change to the device's configuration, you will receive the message:

Reading the policy from the device. If there are active deployments on the device, reading will start after they are finished.

- Click **OK** to continue. The configuration on the device will overwrite the stored configuration on CDO.
- Click **Cancel** to cancel the action.
- For IOS device:
- **a.** Compare the two configurations presented to you. Click **Continue**. The configuration labeled **Last Known Device Configuration** is the configuration stored on CDO. The configuration labeled **Found on Device** is the configuration saved on the ASA.
- **b.** Select either:
	- **1. Reject** the out-of-band changes to keep the "Last Known Device Configuration."
	- **2. Accept** the out-of-band changes to overwrite the device's configuration stored in CDO with the configuration found on the device.
- **c.** Click **Continue**.

## <span id="page-20-0"></span>**Discard Configuration Changes**

Click **Discard Changes** when you want to "undo" all the *undeployed* configuration changes you made to a device's configuration using CDO. When you click **Discard Changes**, CDO *completely overwrites* its local copy of a device's configuration with the configuration stored on the device.

When you click **Discard Changes**, your device's configuration status is in a **Not Synced** state. After you discard your changes, the copy of the configuration on CDO will be the same as the copy of the configuration on the device and the configuration status in CDO will return to Synced.

To discard, or "undo," all of your undeployed configuration changes for a device:

- **Step 1** In the navigation bar, click **Inventory**.
- **Step 2** Click the **Devices** tab.
- **Step 3** Click the appropriate device type tab.
- **Step 4** Select the device you have been making configuration changes to.
- **Step 5** Click **Discard Changes** in the **Not Synced** pane on the right.
	- For FDM-managed devices-CDO warns you that "Pending changes on CDO will be discarded and the CDO configuration for this device will be replaced with the configuration currently running on the device." Click **Continue** to discard your changes.
- For Meraki devices-CDO deletes the change immediately.
- For AWS devices-CDO displays what you are about to delete. Click **Accept** or **Cancel**.

# <span id="page-21-0"></span>**Out-of-Band Changes on Devices**

Out-of-band changes refer to changes made directly on the device without using CDO. These changes may be made using the device's command-line interface over an SSH connection or by using a local manager like the Adaptive Security Device Manager (ASDM) for the ASA, the FDM for the FDM-managed device, or for an On-Prem Firewall Management Center on the On-Prem Firewall Management Center user interface. An out-of-band change causes a conflict between the device's configuration stored on CDO and the configuration stored on the device itself.

#### **Detecting Out-of-Band Changes on Devices**

If Conflict Detection is enabled for an ASA, or an FDM-managed device, a Cisco IOS device, or an On-Prem Firewall Management Center, CDO checks the device every 10 minutes searching for any new changes made directly to the device's configuration outside of CDO.

If CDO finds that there are changes to the device's configuration that are not stored on CDO, it changes the **Configuration Status** of that device to the "Conflict Detected" state.

When Defense Orchestrator detects a conflict, one of two conditions is likely:

- There have been configuration changes made to the device directly that have not been saved to CDO's database.
- In the case of an FDM-managed device, there may be "pending" configuration changes on the FDM-managed device that have not been deployed.
- In the case of an On-Prem Firewall Management Center, there may be changes made, for instance, to objects outside CDO, which are pending to be synchronized with CDO or changes made in CDO which are pending to be deployed to the On-Prem Firewall Management Center.

# <span id="page-21-1"></span>**Synchronizing Configurations Between Defense Orchestrator and Device**

### **About Configuration Conflicts**

On the **Inventory** page, you may see devices or services have the status "Synced," "NotSynced," or "Conflict Detected." To know the status of an On-Prem Firewall Management Center that you manage using CDO, navigate **Tools & Services** > **Firewall Management Center**.

• When a device is**Synced**, the configuration on Cisco Defense Orchestrator (CDO) and the configuration stored locally on the device are the same.

- When a device is **Not Synced**, the configuration stored in CDO was changed and it is now different that the configuration stored locally on the device. Deploying your changes from CDO to the device changes the configuration on the device to match CDO's version.
- Changes made to devices outside of CDO are called **out-of-band changes**. When out-of-band changes are made, you'll see the device state change to "Conflict Detected," if conflict detection is enabled for the device. Accepting the out-of-band changes, changes the configuration on CDO to match the configuration on the device.

# <span id="page-22-0"></span>**Conflict Detection**

When conflict detection is enabled, Cisco Defense Orchestrator (CDO) polls the device for the default interval to to determine if a change has been made to the device's configuration outside of CDO. If CDO detects that a change was made, it changes the configuration status for the device to **Conflict Detected**. Changes made to a device outside of CDO are called "out-of-band" changes.

In the case of an On-Prem Firewall Management Center that is managed by CDO, if there are changes that are staged and the device is in **Not Synced** state, CDO stops polling the device to check for changes. When there are changes made outside CDO which are pending to be synchronized with CDO and changes made in CDO which are pending to be deployed to the on-prem management center, CDO declares the on-prem management center to be in the **Conflict Detected** state.

Once this option is enabled, you can configure how often conflicts or OOB changes are detected per device. See Schedule Polling for Device [Changes,](#page-25-0) on page 26 for more information.

## **Enable Conflict Detection**

Enabling conflict detection alerts you to instances where changes have been made to a device outside of Defense Orchestrator.

- **Step 1** In the navigation bar, click **Inventory**.
- **Step 2** Click the **Devices** tab.
- **Step 3** Select the appropriate device type tab.
- **Step 4** Select the device or devices for which you want to enable conflict detection.
- **Step 5** In the **Conflict Detection** box at the right of the device table, select **Enabled** from the list.

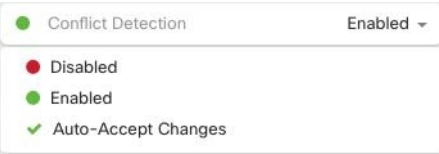

## <span id="page-23-0"></span>**Automatically Accept Out-of-Band Changes from your Device**

You can configure Cisco Defense Orchestrator (CDO) to automatically accept any change made directly to a managed device by enabling auto-accept changes. Changes made directly to a device without using CDO are referred to as out-of-band changes. An out-of-band change creates a *conflict* between the device's configuration stored on CDO and the configuration stored on the device itself.

The auto-accept changes feature is an enhancement to conflict detection. If you have auto-accept changes enabled on your device, CDO checks for changes every 10 minutes to determine if there have been any out-of-band changes made to the device's configuration. If there have been configuration changes, CDO automatically updates its local version of the device's configuration without prompting you.

CDO will *not* automatically accept a configuration change if there are configuration changes made on CDO that have not yet been deployed to the device. Follow the prompts on the screen to determine your next action.

To use auto-accept changes, you first enable the tenant to display the auto-accept option in the Conflict Detection menu on the **Inventory** page; then, you enable auto-accept changes for individual devices.

If you want CDO to detect out-of-band changes but give you the option to accept or reject them manually, enable Conflict [Detection,](#page-22-0) on page 23 instead.

### **Configure Auto-Accept Changes**

**Step 1** Log in to CDO using an account with Admin or Super Admin privileges.

- **Step 2** From the CDO menu, navigate to **Settings** > **General Settings**
- **Step 3** In the **Tenant Settings** area, click the toggle to "**Enable the option to auto-accept device changes**." This enables the Auto-Accept Changes menu option to appear in the Conflict Detection menu on the **Inventory** page.
- **Step 4** Open the **Inventory** page and select the device for which you want to automatically accept out-of-band changes.
- **Step 5** In the **Conflict Detection** menu, select **Auto-Accept Changes** in the drop-down menu.

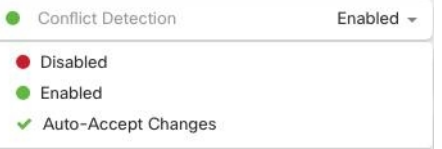

## **Disabling Auto-Accept Changes for All Devices on the Tenant**

- **Step 1** Log-in to CDO using an account with Admin or Super Admin privileges.
- **Step 2** From the CDO menu, navigate **Settings** > **General Settings**
- **Step 3** In the **Tenant Settings** area, disable the "**Enable the option to auto-accept device changes**" by sliding the toggle to the left so it shows a grey X. This disables Auto-Accept Changes option in the Conflict Detection menu and disables the feature for every device on your tenant.

Disabling "Auto-Accept" will require you to review each device conflict before you can accept it into CDO. This includes devices previously configured to auto-accept changes. **Note**

## <span id="page-24-0"></span>**Resolve Configuration Conflicts**

This section provides information about resolving configuration conflicts that occur on the device.

## **Resolve the Not Synced Status**

Use the following procedure to resolve a device with a "Not Synced" Configuration Status:

**Step 1** In the navigation bar, click **Inventory**.

For an On-Prem Firewall Management Center, navigate **Tools & Services** > **Firewall Management Center** and select the FMC that is in **Not Synced** state and continue from Step 5. **Note**

- **Step 2** Click the **Devices** tab to locate the device or the **Templates** tab to locate the model device.
- **Step 3** Click the appropriate device type tab.
- **Step 4** Select the device reported as Not Synced.
- **Step 5** In the **Not synced** panel to the right, select either of the following:
	- **Preview and Deploy...** -If you want to push the configuration change from CDO to the device, [Preview](#page-16-1) and Deploy [Configuration](#page-16-1) Changes for All Devices the changes you made now, or wait and deploy multiple changes at once.
	- **Discard Changes** -If you do **not** want to push the configuration change from CDO to the device, or you want to "undo" the configuration changes you started making on CDO. This option overwrites the configuration stored in CDO with the running configuration stored on the device.

## **Resolve the Conflict Detected Status**

CDO allows you to enable or disable conflict detection on each live device. If Conflict [Detection,](#page-22-0) on page [23](#page-22-0) is enabled and there was a change made to the device's configuration without using CDO, the device's configuration status will show **Conflict Detected**.

To resolve a "Conflict Detected" status, follow this procedure:

**Step 1** In the navigation bar, click **Inventory**.

For an On-Prem Firewall Management Center, navigate **Tools & Services** > **Firewall Management Center** and select the FMC that is in **Conflict Detected** state and continue from Step 4. **Note**

**Step 2** Click the **Devices** tab to locate your device.

**Step 3** Click the appropriate device type tab.

- **Step 4** Select the device reporting the conflict and click **Review Conflict** in the details pane on the right.
- **Step 5** In the **Device** Sync page, compare the two configurations by reviewing the highlighted differences.
	- The panel labeled "Last Known Device Configuration" is the device configuration stored on CDO.
	- The panel labeled "Found on Device" is the configuration stored in the running configuration on the ASA.
- **Step 6** Resolve the conflict by selecting one of the following:
	- **Accept Device changes**: This will overwrite the configuration **and any pending changes stored on CDO** with the device's running configuration.
	- As CDO does not support deploying changes to the Cisco IOS devices outside of the command line interface, your only choice for a Cisco IOS device will be to select **Accept Without Review** when resolving the conflict. **Note**
	- **Reject Device Changes**: This will overwrite the configuration stored on the device with the configuration stored on CDO.
	- **Note** All configuration changes, rejected or accepted, are recorded in the change log.

## <span id="page-25-0"></span>**Schedule Polling for Device Changes**

If you have Conflict [Detection,](#page-22-0) on page 23 enabled, or if you **Enable the option to auto-accept device changes** from the Settings page, CDO polls the device for the default interval to determine if a change has been made to the device's configuration outside of CDO. You can customize how often CDO polls for changes per device. These changes can be applied to more than one device.

If there is no selection configured for a device, the interval is automatically configured for "tenant default".

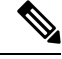

Customizing the interval per device from the **Inventory** page overrides the polling interval selected as the Default Conflict [Detection](manage-ios-with-cisco-defense-orchestrator_chapter1.pdf#nameddest=unique_58) Interval from the **General Settings** page. **Note**

After you enable **Conflict Detection** from the **Inventory** page or **Enable the option to auto-accept device changes** from the Settings page, use the following procedure to schedule how often you want CDO to poll your devices:

- **Step 1** In the navigation bar, click **Inventory**.
- **Step 2** Click the **Devices** tab to locate your device.
- **Step 3** Click the appropriate device type tab.
- **Step 4** Select the device or devices for which you want to enable conflict detection.
- **Step 5** In the same area as **Conflict Detection**, click the drop-down menu for **Check every** and select the desired polling interval:

 $\mathbf l$ 

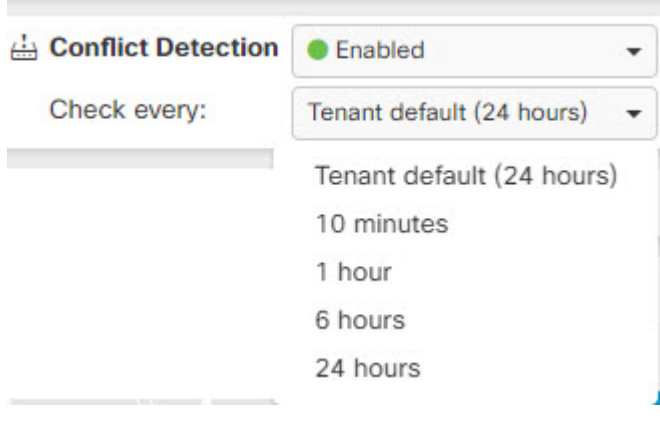

 $\mathbf I$ 

i.